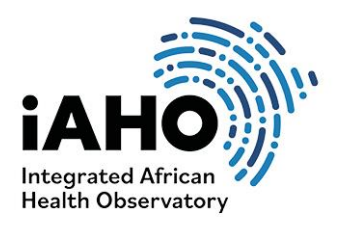

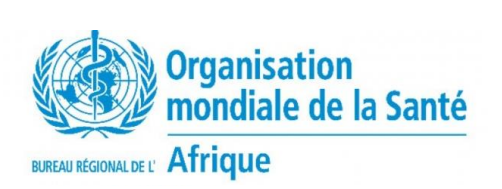

*Agosto de 2023*

# FUNCIONALIDADE DA UNIDADE SUBNACIONAL (SNU)

## Guia de tabelas dinâmicas para analisar os dados recolhidos na avaliação da funcionalidade das unidades subnacionais

Uma tabela dinâmica é uma ferramenta versátil do Microsoft Excel que lhe permite analisar, resumir e interpretar grandes conjuntos de dados de uma forma fácil de utilizar.

### Por que usar uma tabela dinâmica para esta análise SNU?

Resumir dados: As tabelas dinâmicas ajudam-no a resumir e a consolidar as grandes quantidades de dados recolhidos dos distritos e regiões num formato mais fácil de gerir. Permitem-lhe ver os dados de diferentes ângulos e perspectivas, facilitando a identificação de padrões e tendências que indicam onde novas intervenções precisam de ser planeadas e implementadas.

Filtragem e ordenação: As tabelas dinâmicas fornecem ferramentas para filtrar e ordenar dados com base em vários critérios. Isto ajuda-o a isolar subconjuntos específicos por região, distrito, secção, sub-secção, área de serviço, intervenção ou tipo de instalação para uma análise mais aprofundada.

Representação visual: As tabelas dinâmicas são frequentemente acompanhadas de opções de visualização, como quadros e gráficos, o que facilita a compreensão dos dados e a comunicação das

### **Introdução à tabela dinâmica**

Abra o Excel e clique e realce todos os dados que gostaria de analisar na tabela dinâmica. Quando todos os seus dados estiverem realçados, clique em "Inserir" na parte superior.

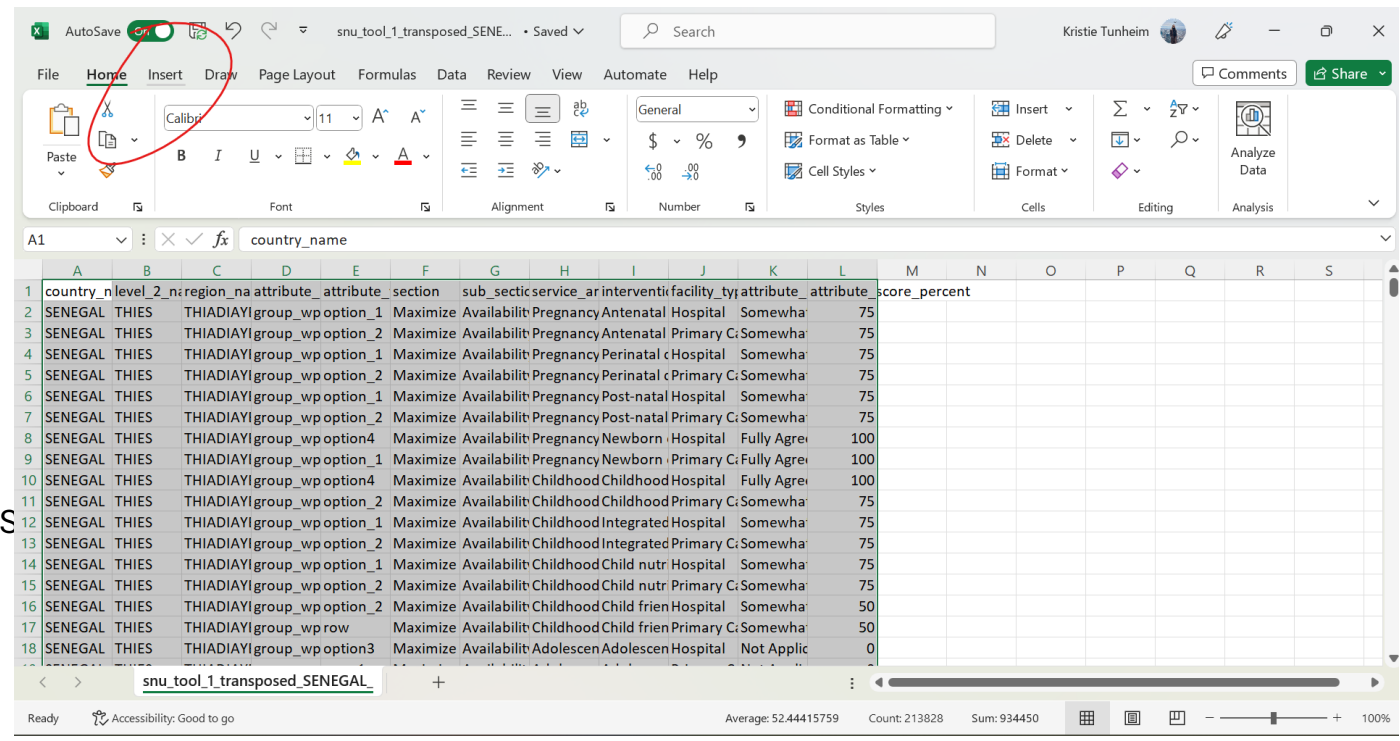

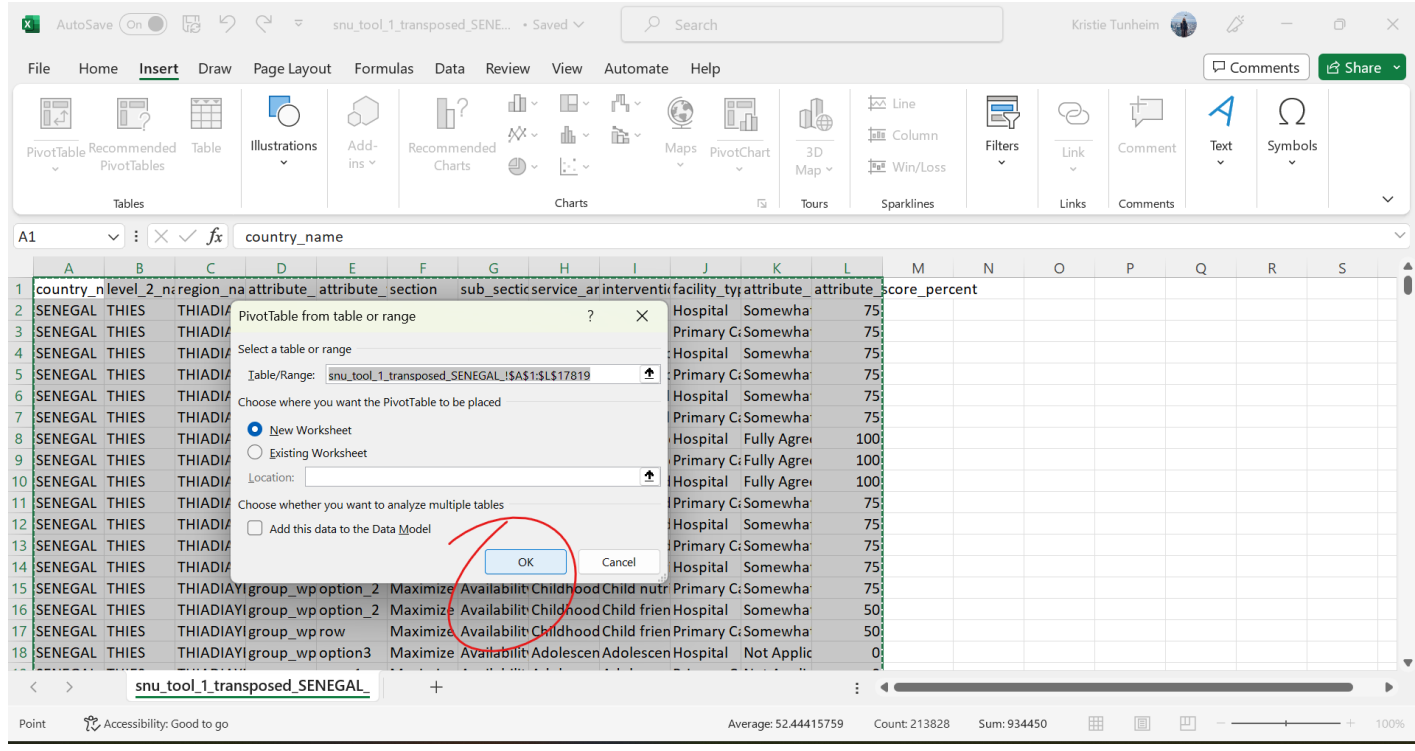

Depois de clicar em OK, será criado automaticamente um novo separador com o seguinte aspeto:

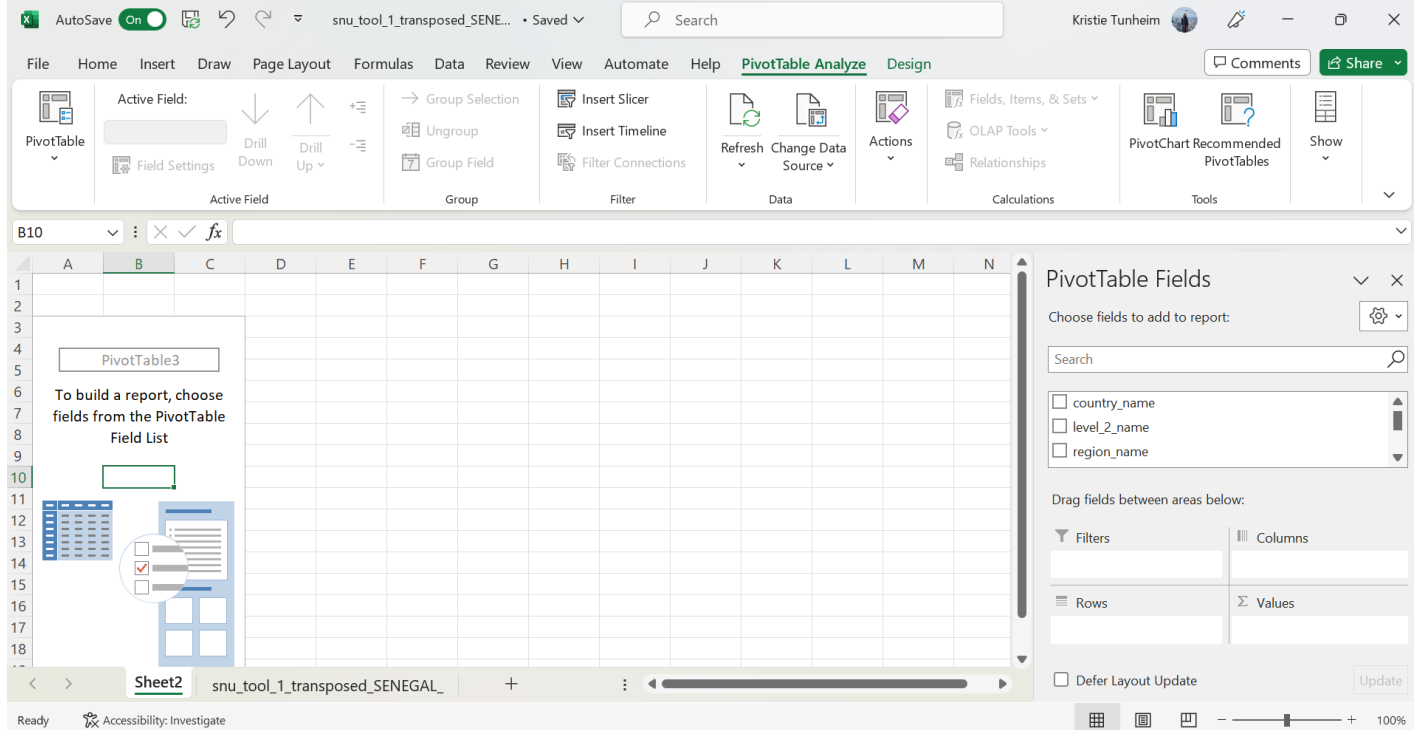

Agora estamos prontos para começar a escolher os campos no lado direito da página para organizar nossos dados em uma tabela dinâmica e começar a analisá-los. Começaremos com uma vista

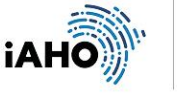

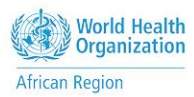

básica utilizando os dados SNU, agregando as médias das secções por região. O primeiro passo é clicar e segurar no título para arrastar "nome\_do\_nível\_2" (indicando a região) para "Linhas" e observar a transformação da tabela adicionando o novo elemento de tabela.

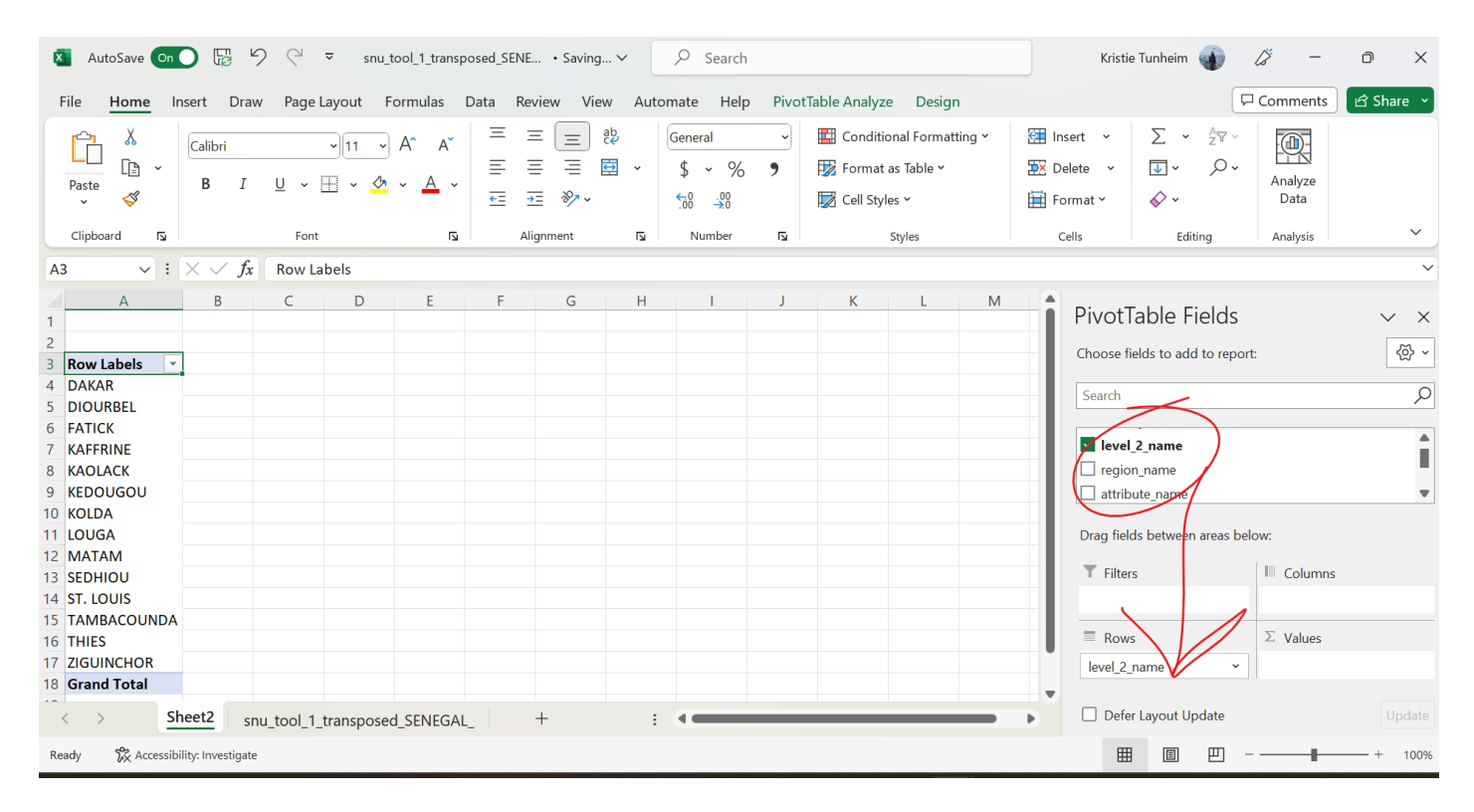

Em seguida, arraste "Secção" para "Colunas".

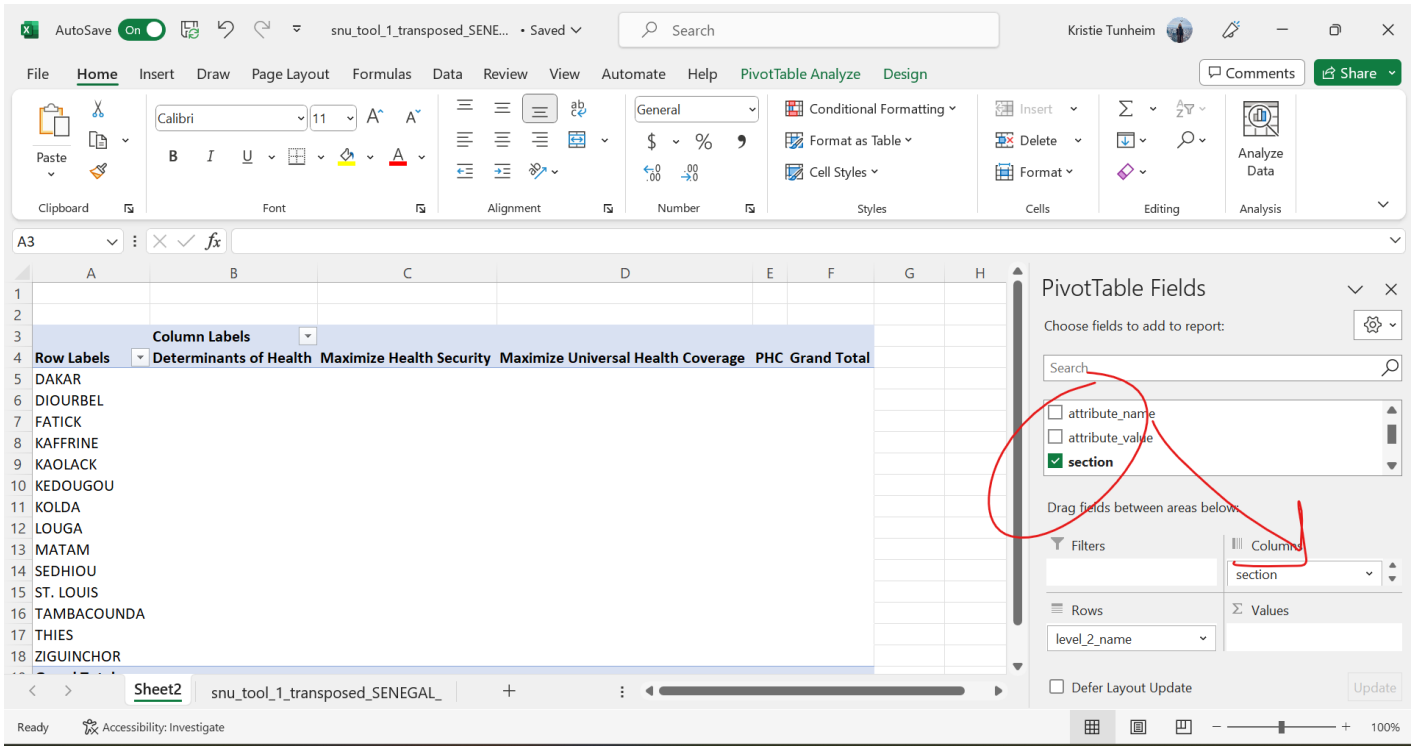

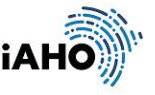

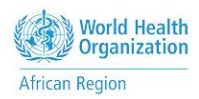

Em seguida, desloque-se até ao fundo da lista de campos da tabela dinâmica e arraste "attribute\_score\_percent" e coloque-o em "Values".

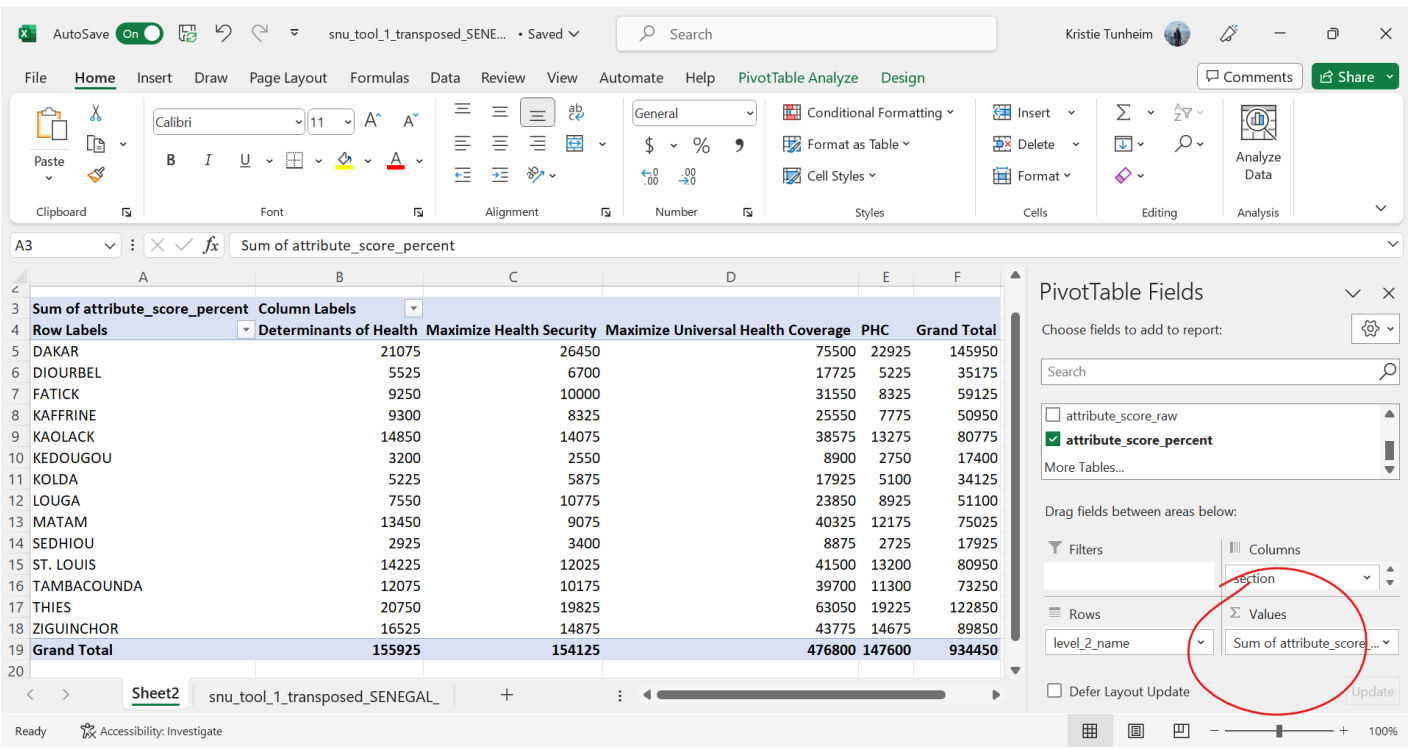

O que vemos aqui na tabela são as Somas das pontuações e queremos ver a média aritmética. Para alterar isso, clique no lado direito de "Soma do atributo\_score\_percent" na "Caixa de valores" e clique em "Configurações do campo de valor" e altere de "Soma" para "Média".

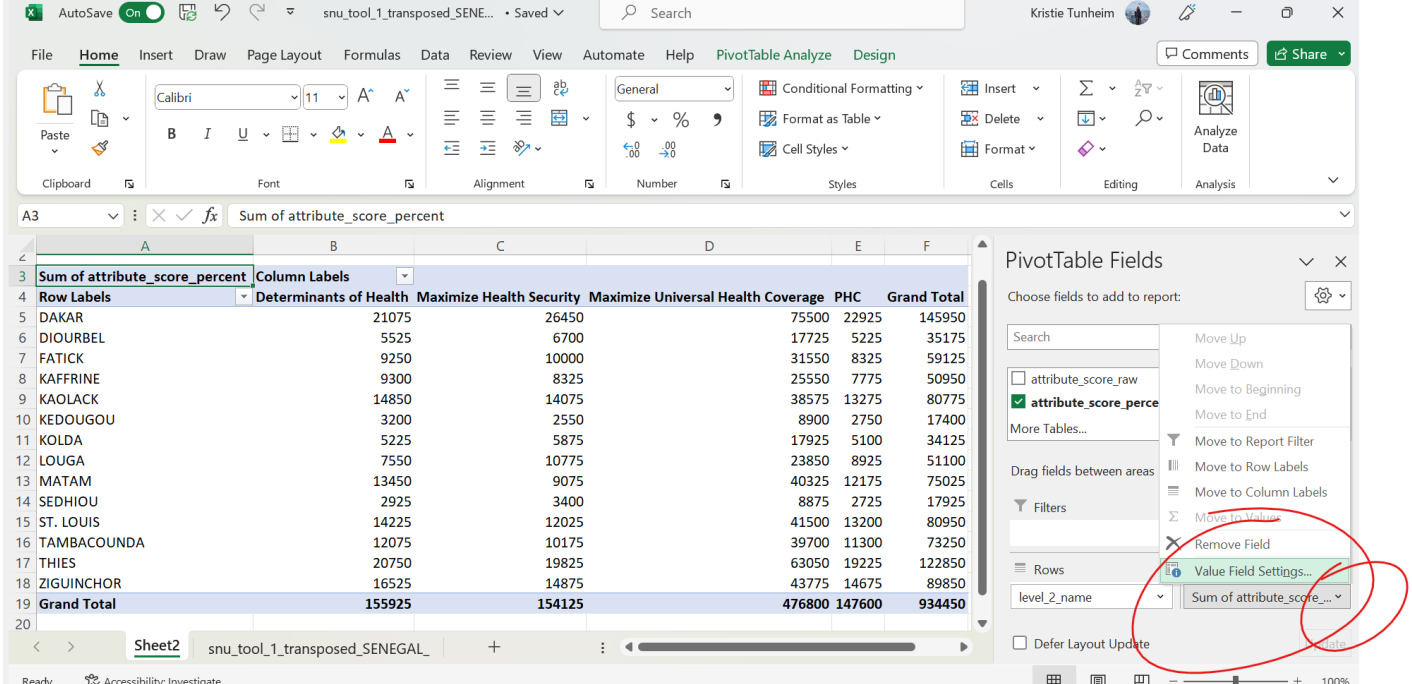

Clique em "Média" e, em seguida, clique em OK.

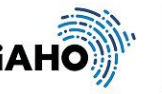

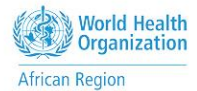

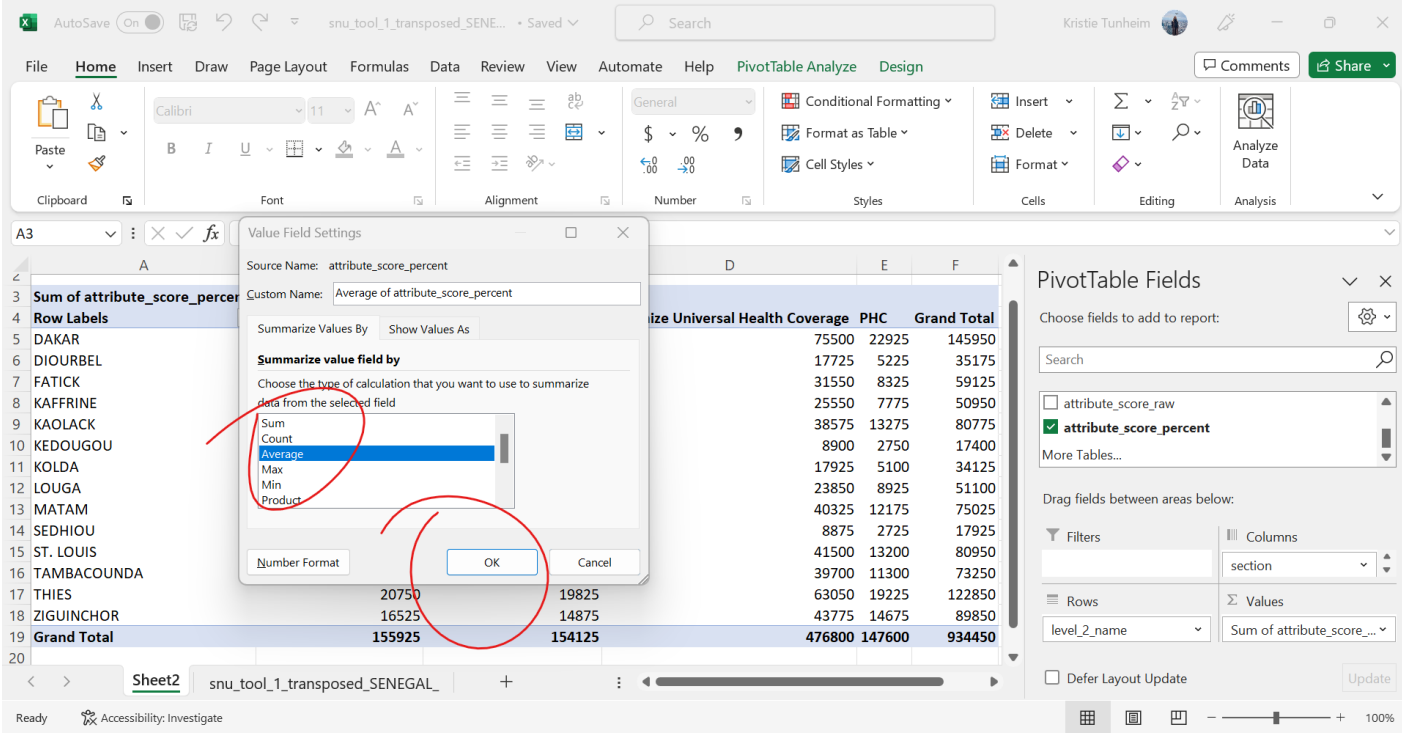

Isto mostra-nos as pontuações médias por região dentro das secções da ferramenta.

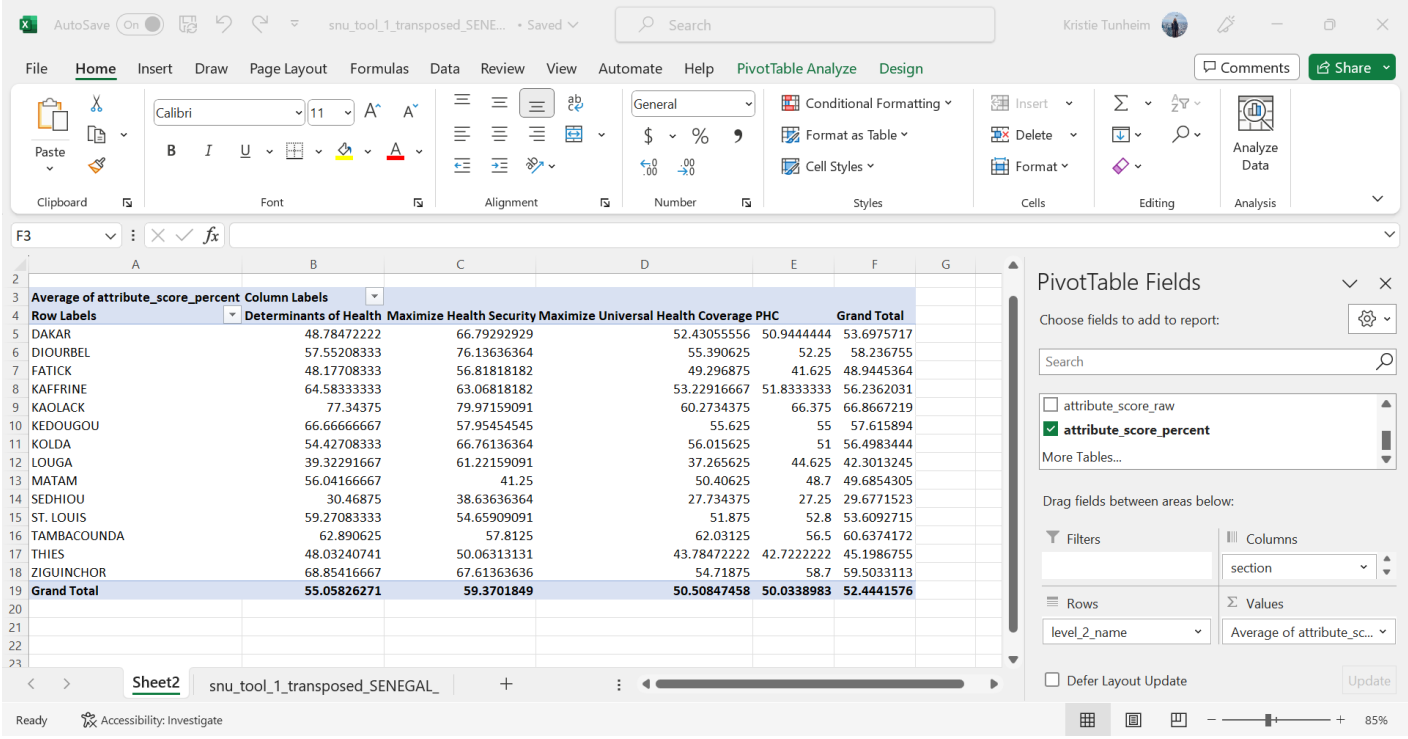

A partir daqui, pode ser criativo e explorar os dados com base nos 9 passos anteriores para começar. Abaixo estão algumas ferramentas que pode utilizar para se familiarizar com a utilização de tabelas dinâmicas para análise de dados.

Se quisermos alterar o eixo e colocar as secções à esquerda e as regiões à direita, basta trocar as Linhas e as Colunas para ver esta alteração.

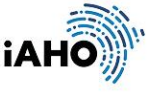

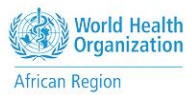

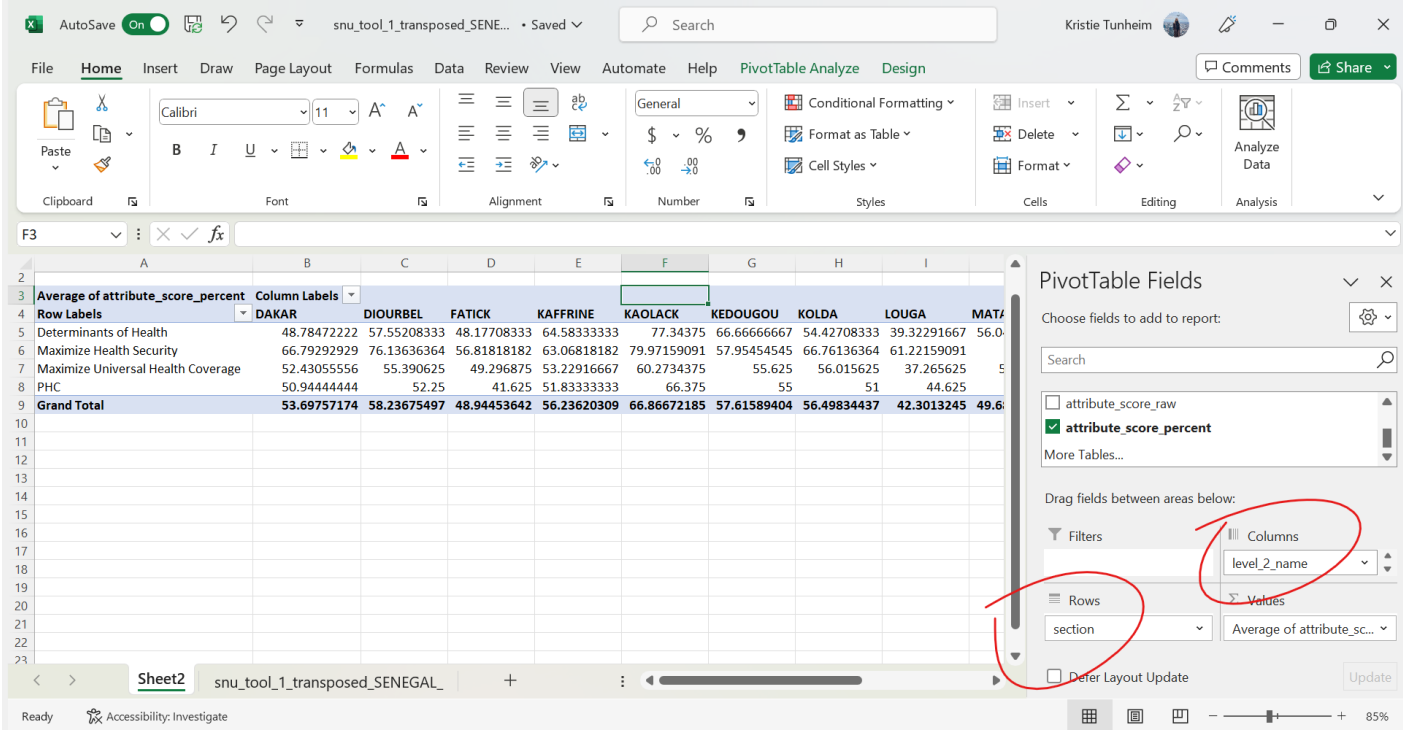

Se quiséssemos criar um gráfico com estes dados, bastava clicar em "Inserir" acima e clicar em "Gráficos recomendados" para ver as opções.

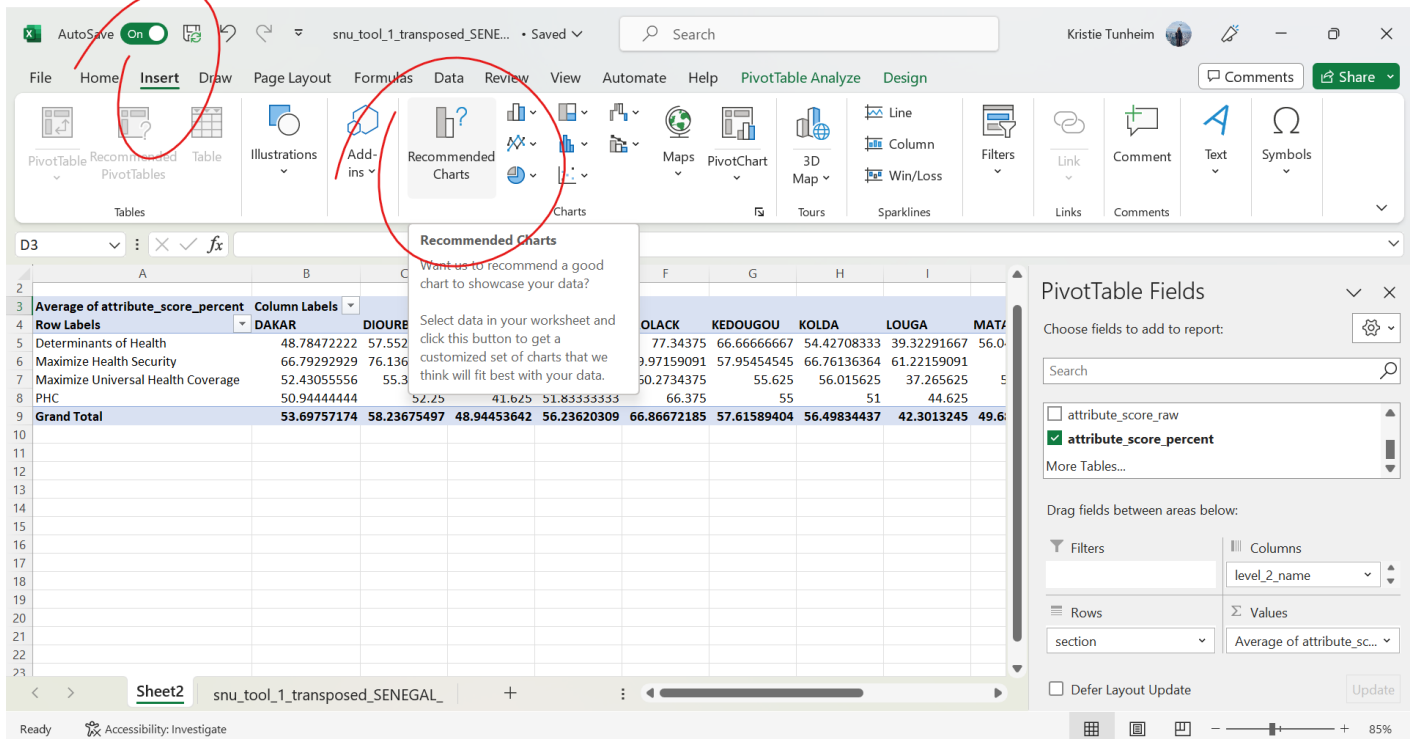

Vamos escolher um gráfico de colunas agrupadas. No entanto, este parece um pouco ocupado demais, por isso vamos clicar no botão "filter" na tabela dinâmica para reduzir o gráfico apenas a PHC.

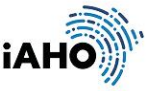

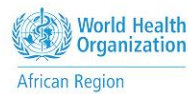

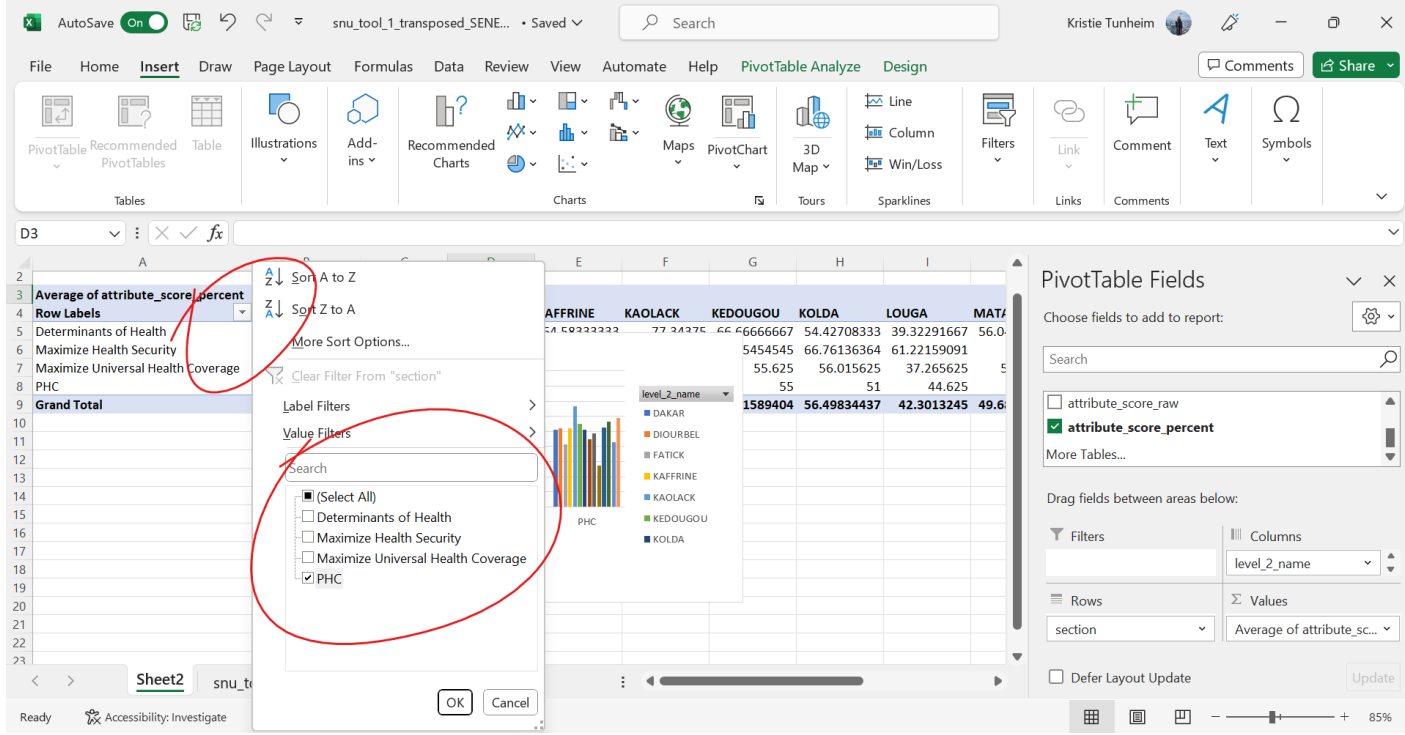

Aqui está o aspeto do novo gráfico depois de modificar os filtros.

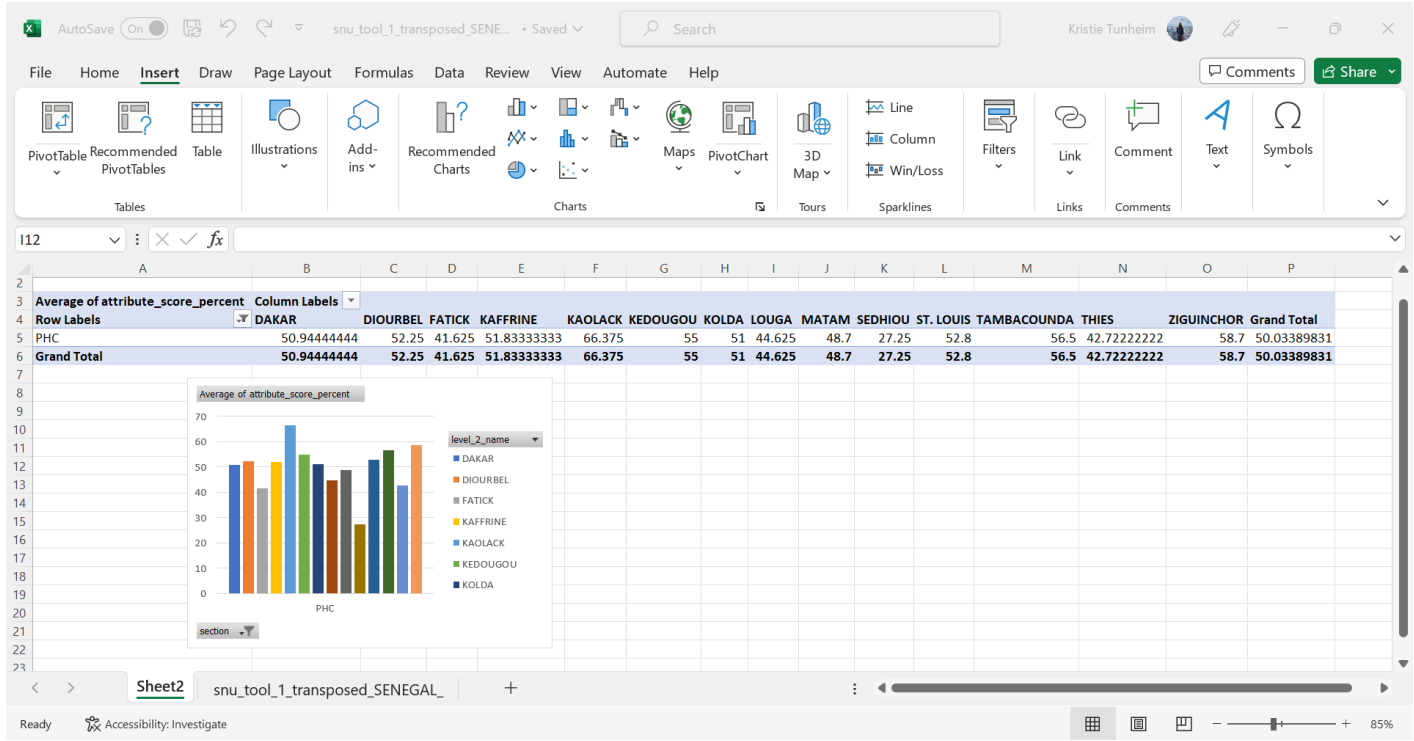

Em seguida, vamos analisar as áreas de serviço dos cuidados de saúde primários numa região, comparando-as por tipo de estabelecimento. Isto pode ser organizado pegando nos campos e organizando-os nas "Linhas" e "Colunas". Repare como isto mostra as diferenças de pontuação entre Hospitais e Estabelecimentos de Cuidados Primários

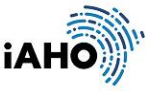

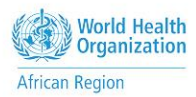

Pode ver à direita como organizei estes campos para desenvolver esta tabela. Fui novamente a Inserir > Gráficos recomendados > Coluna agrupada para gerar este gráfico.

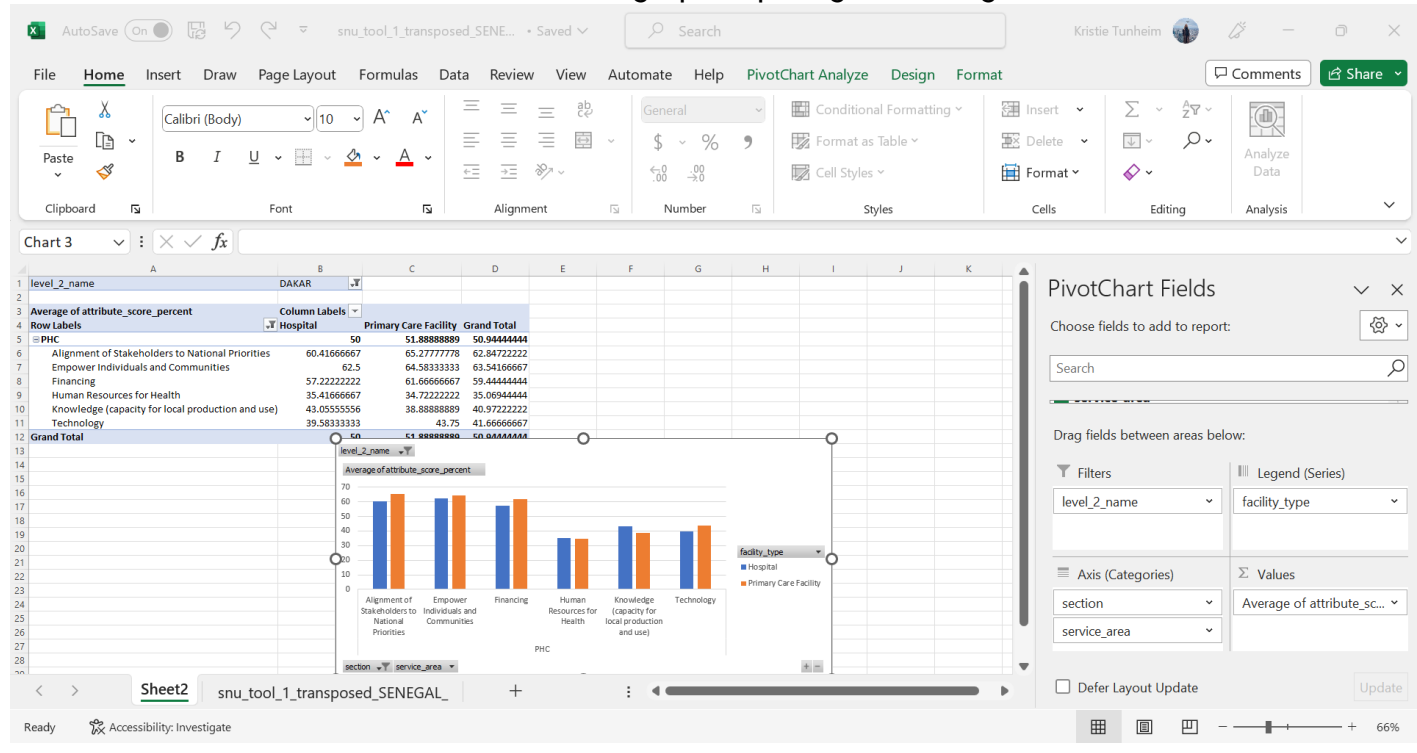

He xistem mais algumas possibilidades de desagregação a considerar ao organizar a sua análise: - Resultados regionais de saúde nos quatro distritos de Matam

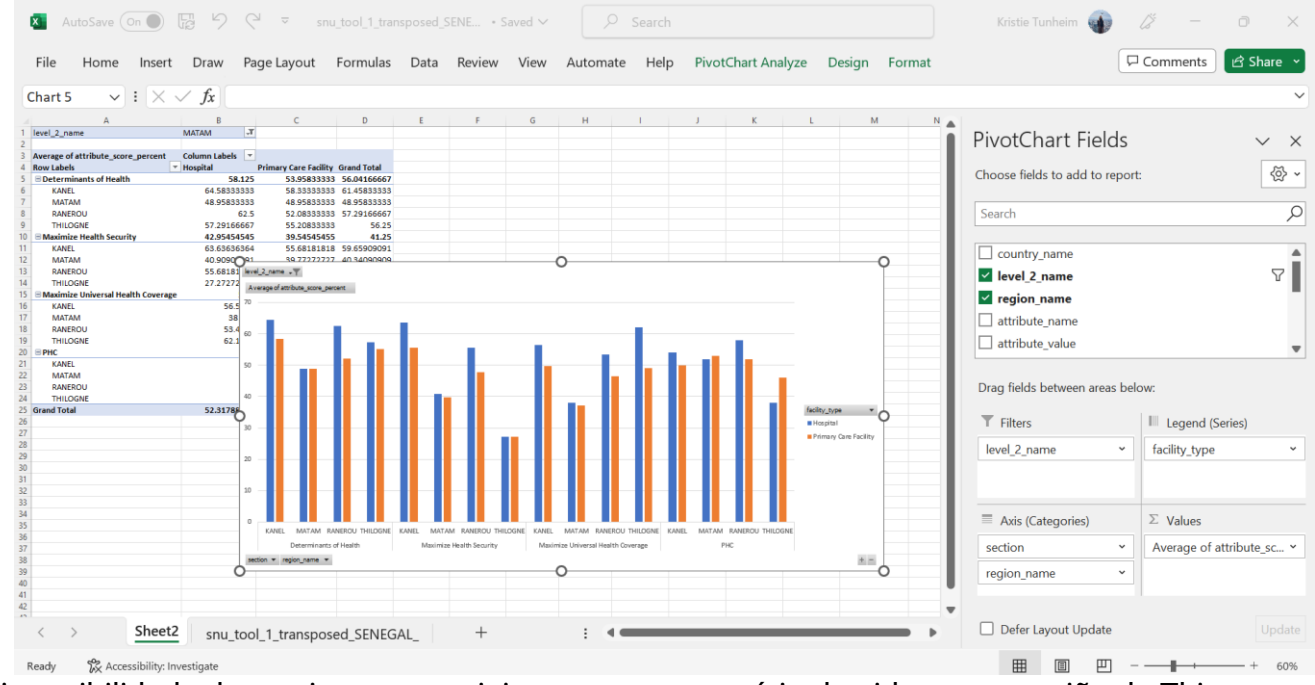

- Disponibilidade de serviços essenciais para o grupo etário dos idosos na região de Thies

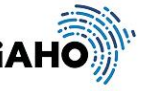

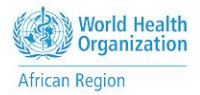

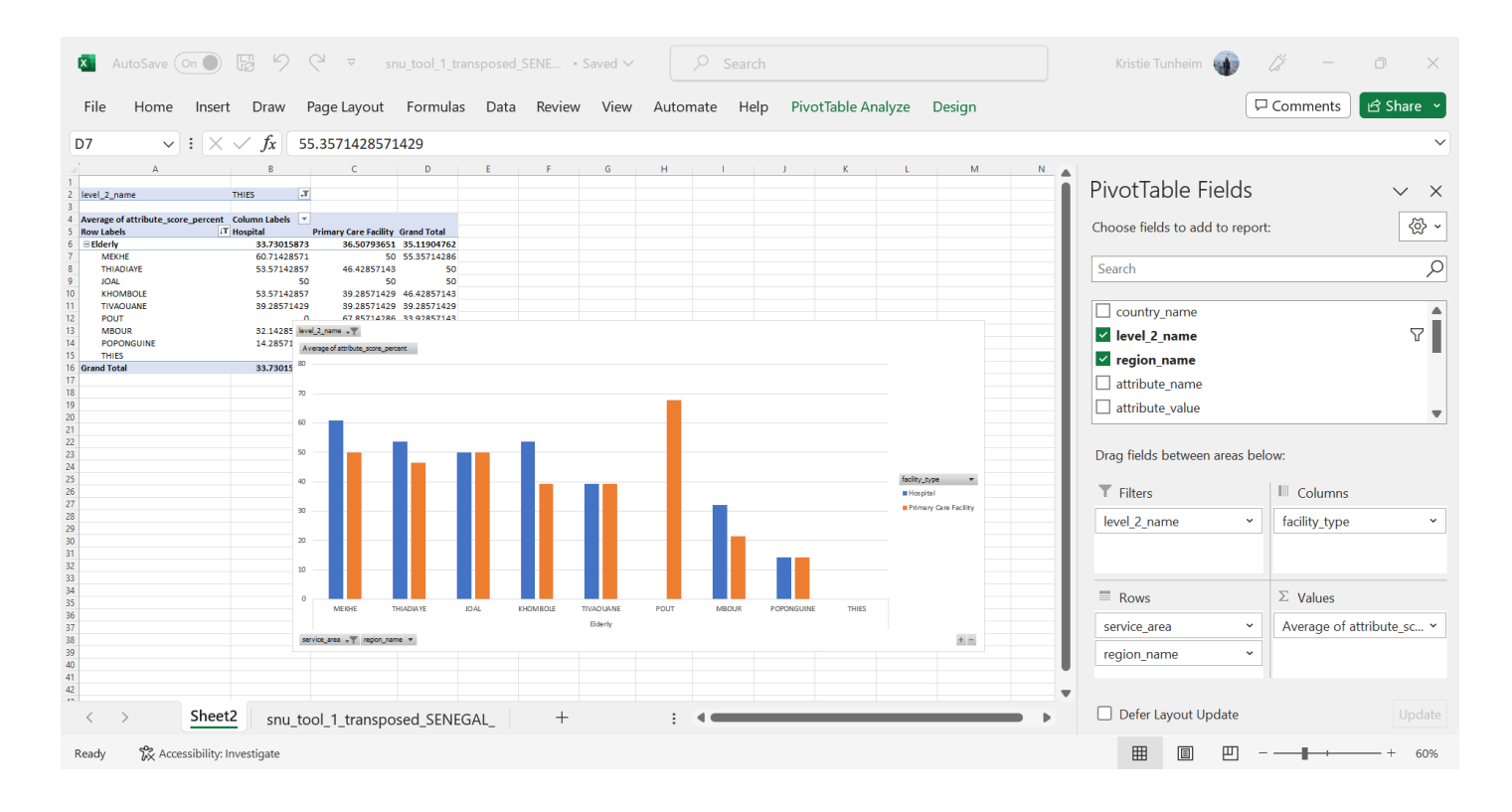

- Capacidade dos sistemas de saúde: Resiliência robusta a eventos de choque comparando todas as regiões

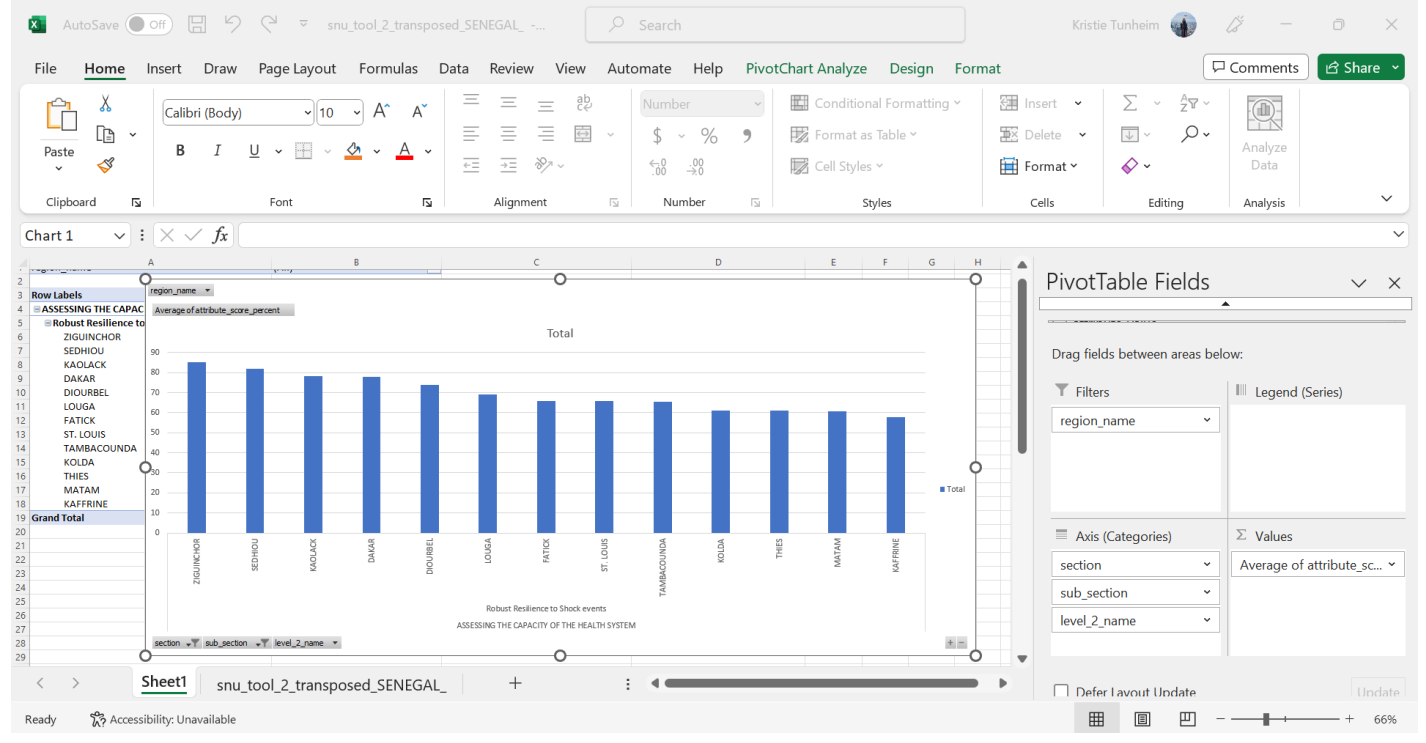

- Capacidade de controlo: Responsabilidade social na região de Ziguinchor (selecionada como exemplo)

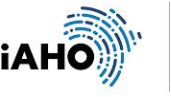

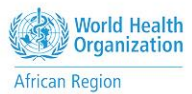

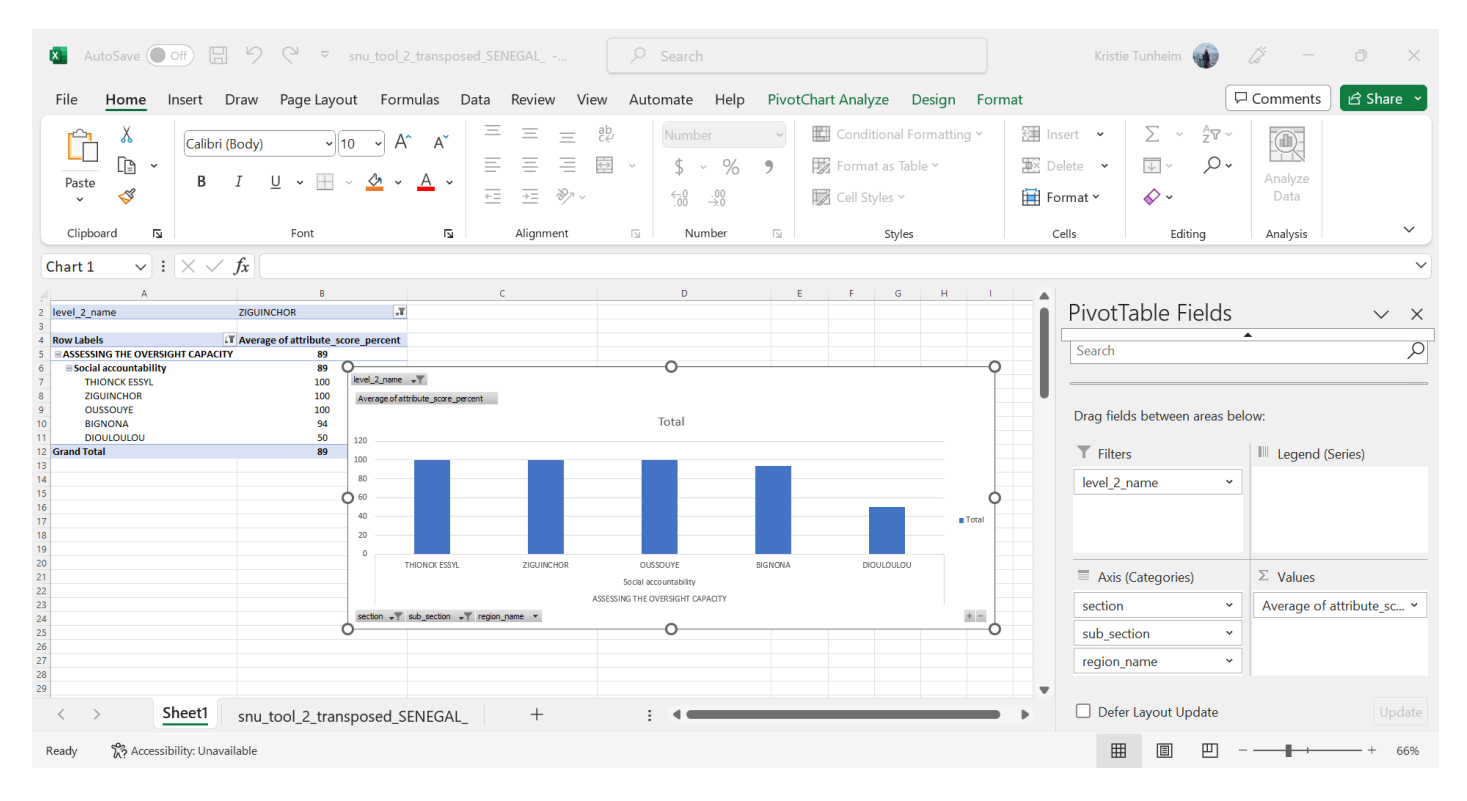

#### - Capacidade dos Serviços de Saúde por Distritos em Dakar

(as cores podem ser alteradas fazendo duplo clique na barra e clicando no balde de tinta para alterar as barras individuais)

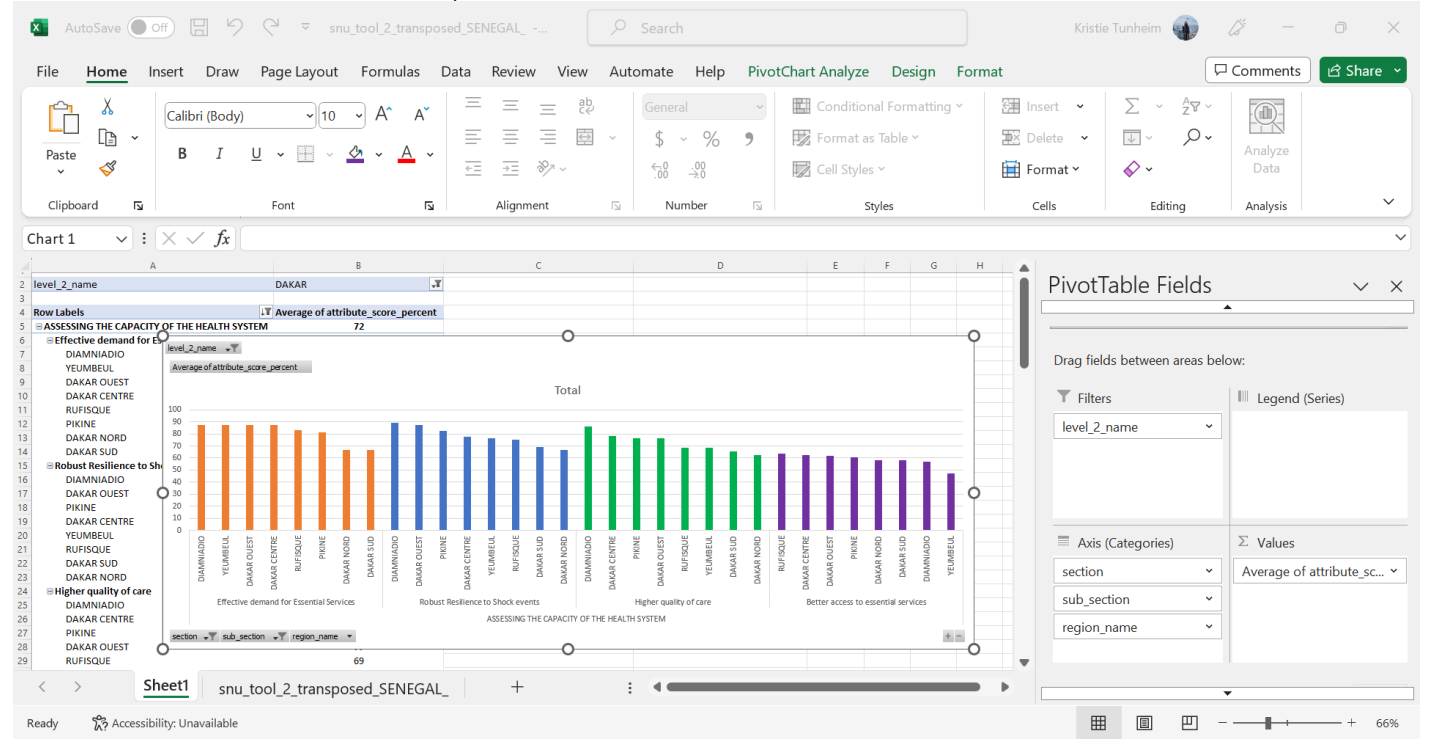

Uma tabela dinâmica é uma ferramenta versátil que lhe permite analisar, resumir e interpretar grandes conjuntos de dados de uma forma fácil de utilizar. Aqui estão mais algumas dicas úteis para analisar e interpretar os dados da SNU:

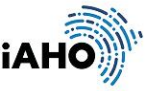

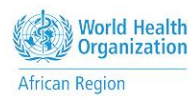

Quando colar gráficos numa apresentação, recomendamos que os cole como uma imagem, para evitar que as tabelas sejam modificadas em direto à medida que são criadas no Excel. Consulte também a composição da ferramenta para obter a desagregação recomendada e orientações sobre análises específicas a efetuar.

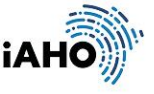

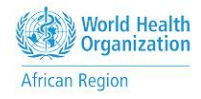